# Como fazer uma Expedição por Excel

Para gerar uma expedição via excel, deve-se ir:

#### **Expedição> Cadastro de Pedido de Expedição V2:**

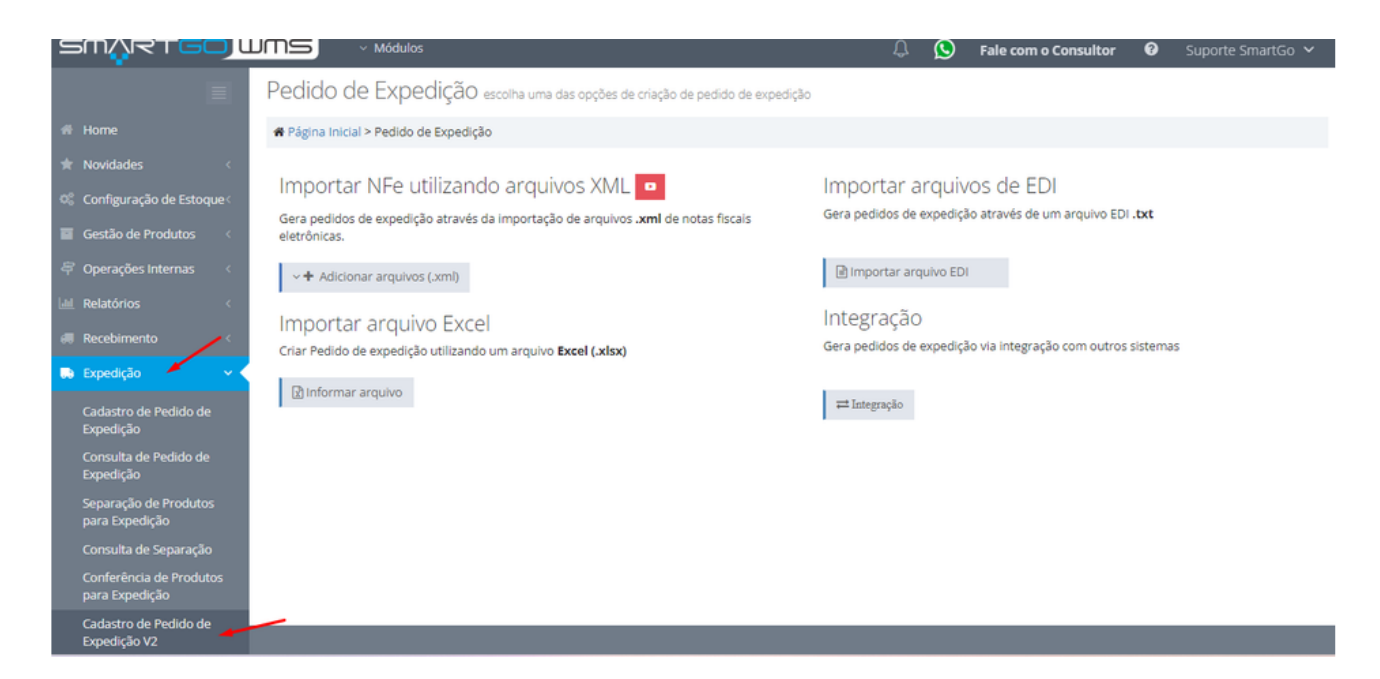

#### Nesta dela deverá anexar o arquivo de excel:

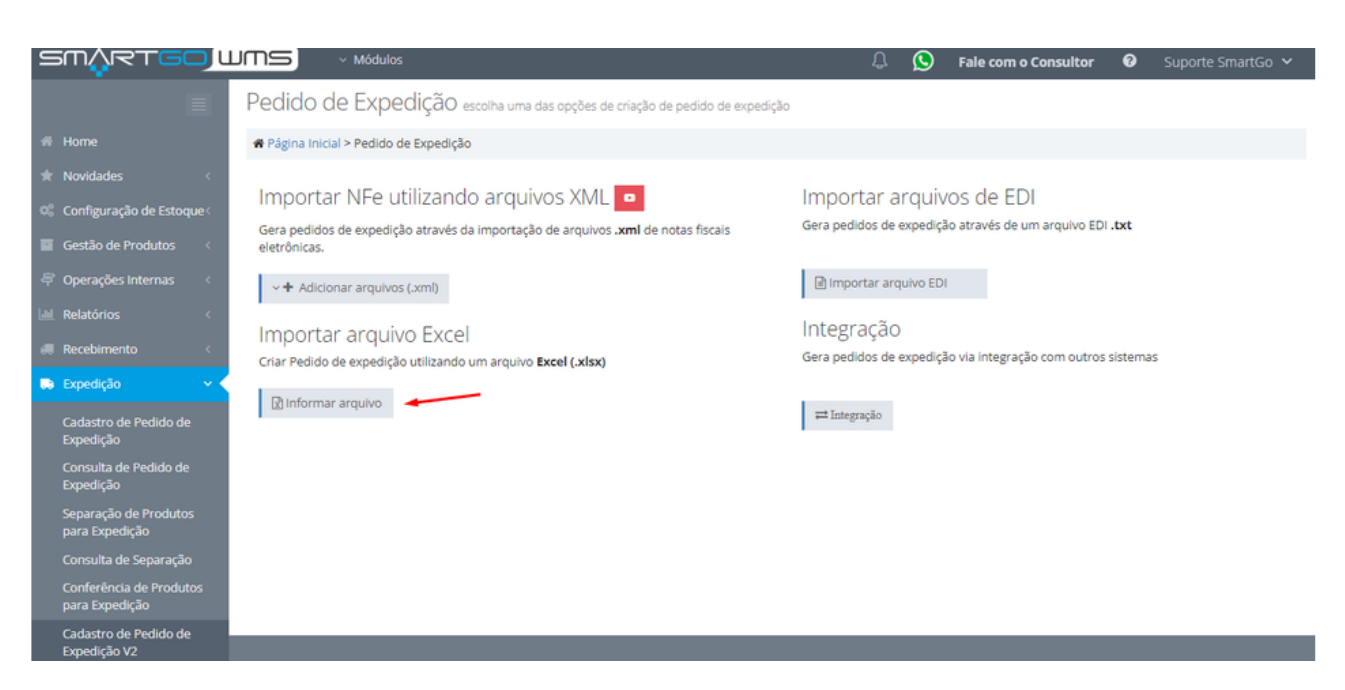

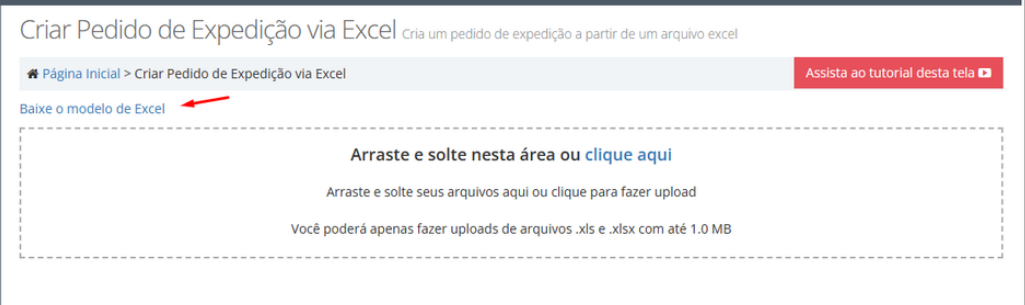

# Obs: é obrigatório utilizar o modelo de excel do sistema.

Ao clicar em **Visualizar Log**, mostrará se deu certo sua importação:

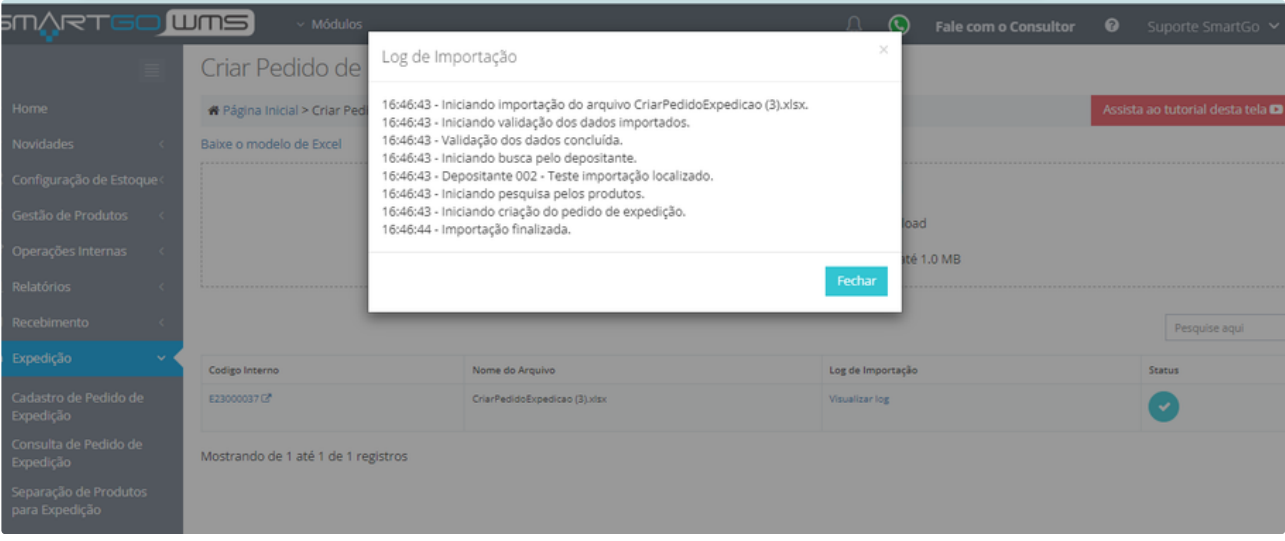

## Após importar ficará disponível para separação e conferência, e mostrará o número do pedido de expedição gerado :

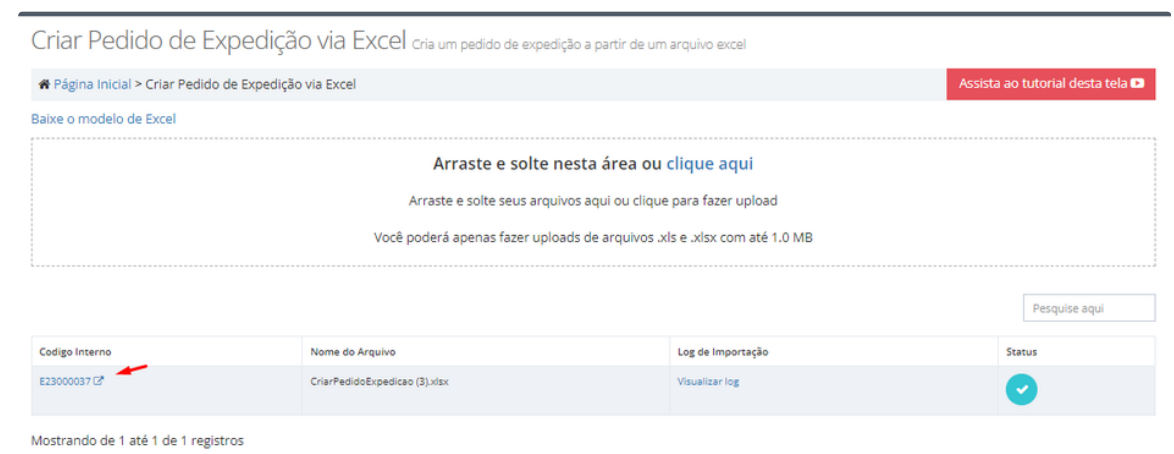

### **POSSÍVEIS ERROS:**

Caso não haja alguma informação, como quantidade de produtos, o código, ou não localize o depositante, mostrará na tela ao clicar em **Visualizar Log**:

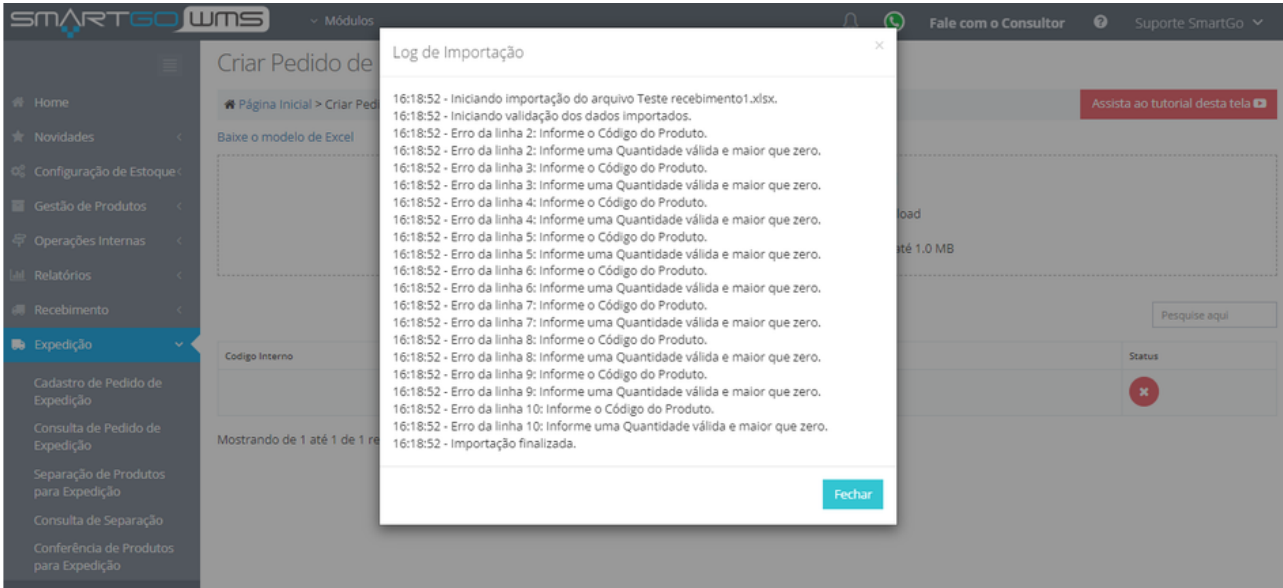